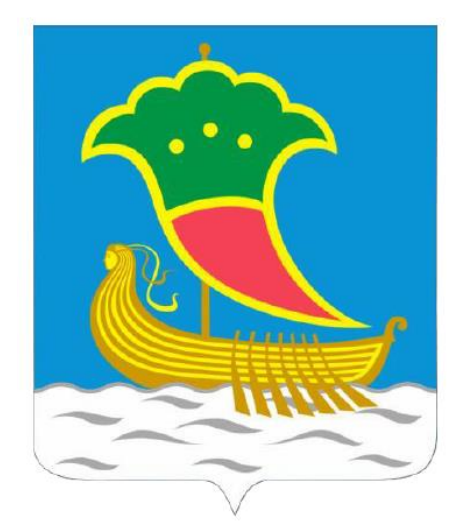

**Муниципальное образование город Набережные Челны**

# **СХЕМА ТЕПЛОСНАБЖЕНИЯ МУНИЦИПАЛЬНОГО ОБРАЗОВАНИЯ – Г. НАБЕРЕЖНЫЕ ЧЕЛНЫ НА ПЕРИОД ДО 2033 ГОДА**

**(Актуализация на 2019г.)**

### **Том 2. Обосновывающие материалы**

**Книга 3. Электронная модель системы теплоснабжения**

**Приложение 3.1 «Инструкция пользователя»**

**Разработчик: Общество с ограниченной ответственностью Инжиниринговая компания «ВИД-Энерго»**

Генеральный директор Д. В. Агеев

Москва, 2018 г.

#### **ОГЛАВЛЕНИЕ**

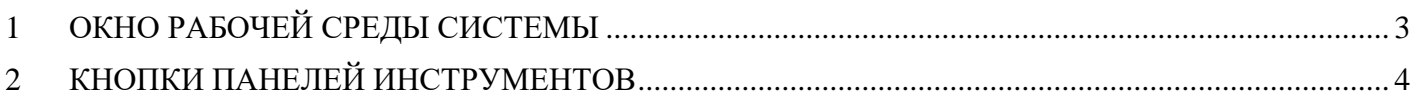

#### <span id="page-2-0"></span>**1 ОКНО РАБОЧЕЙ СРЕДЫ СИСТЕМЫ**

Программа Zulu по внешнему виду весьма похожа на широко распространенные продукты семейства Microsoft Office и имеет схожее оборудование меню и панелей инструментов. Строка меню и панели инструментов могут быть перемещены со своего обычного местоположения и закреплены на любом краю главного окна программы или оставлены в любом месте экрана внутри плавающего окошка с маленьким заголовком.

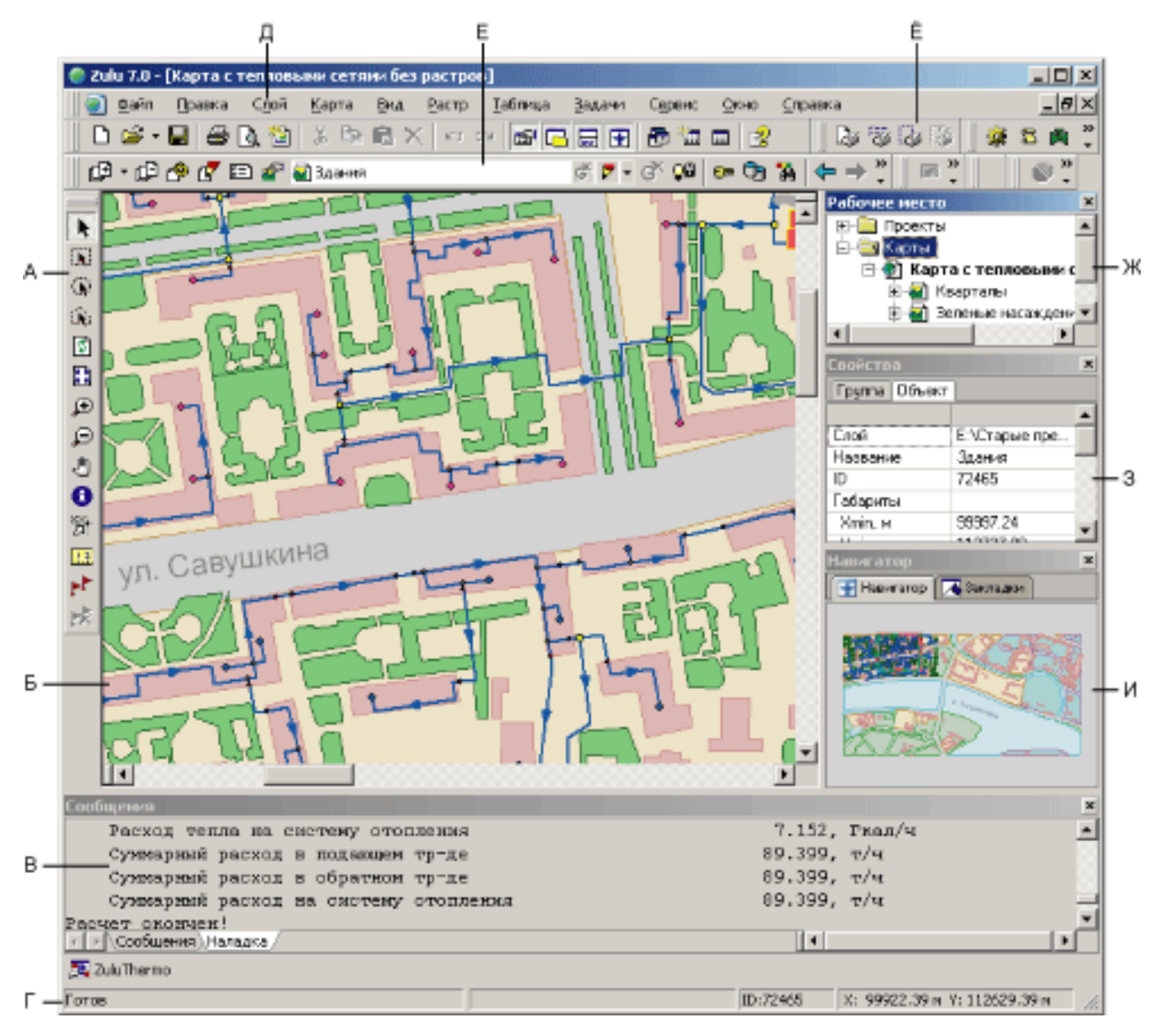

- А панель навигации по карте. Б окно с загруженной картой. В окно сообщений.
- Г строка состояния.
- Д строка основного меню системы.
- $E$  список загруженных в карту слоев.  $\ddot{E}$  панель инструментов.
- Ж окно проектов. З окно свойств.
- И окно навигации.

Загруженные карты отображаются в окне карты. Система позволяет одновременно открыть

несколько карт, каждую в своем отдельном окне.

В строке состояния (она расположена внизу экрана) выводится информация о текущем состоянии системы, которая меняется при смене режима работы системы. Команды работы с картой в целом, а также со слоями и отдельными объектами слоя вызываются из основного меню системы. Для быстрого доступа к наиболее часто вызываемым командам основного меню используются кнопки панели инструментов. В зависимости от того, какое действие выполняет пользователь, одни кнопки панелей инструментов становятся активными (цветными), а другие неактивными (серыми). Для изменения масштаба карты, перемещения центра карты, выделения объекта или группы объектов слоя используется панель Навигации.

#### <span id="page-3-0"></span>**2 КНОПКИ ПАНЕЛЕЙ ИНСТРУМЕНТОВ**

Панель Стандартная

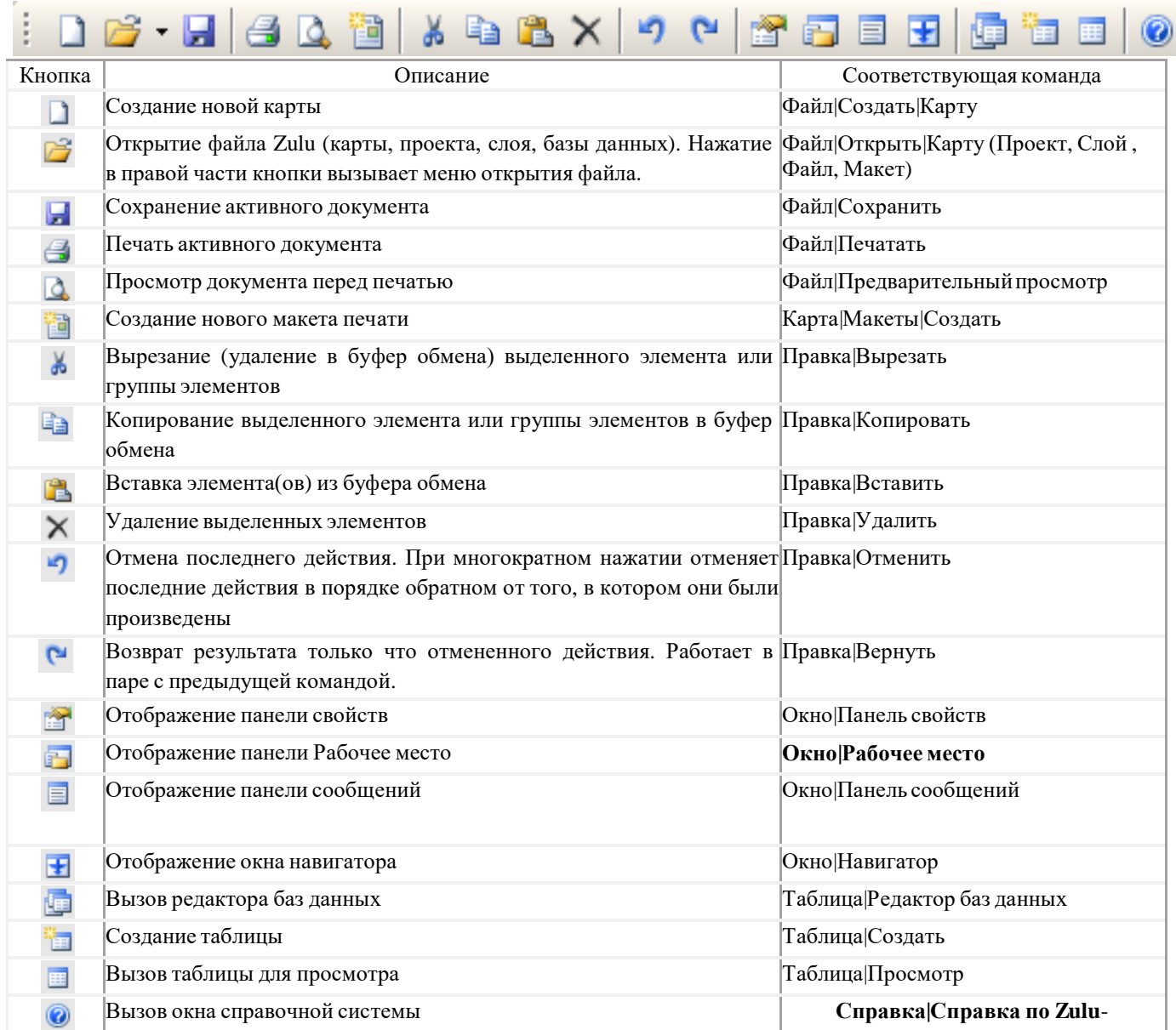

Панель Карта

# ் தே. தே. தே. தே. தி தி நாவாலும் மாப

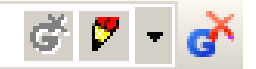

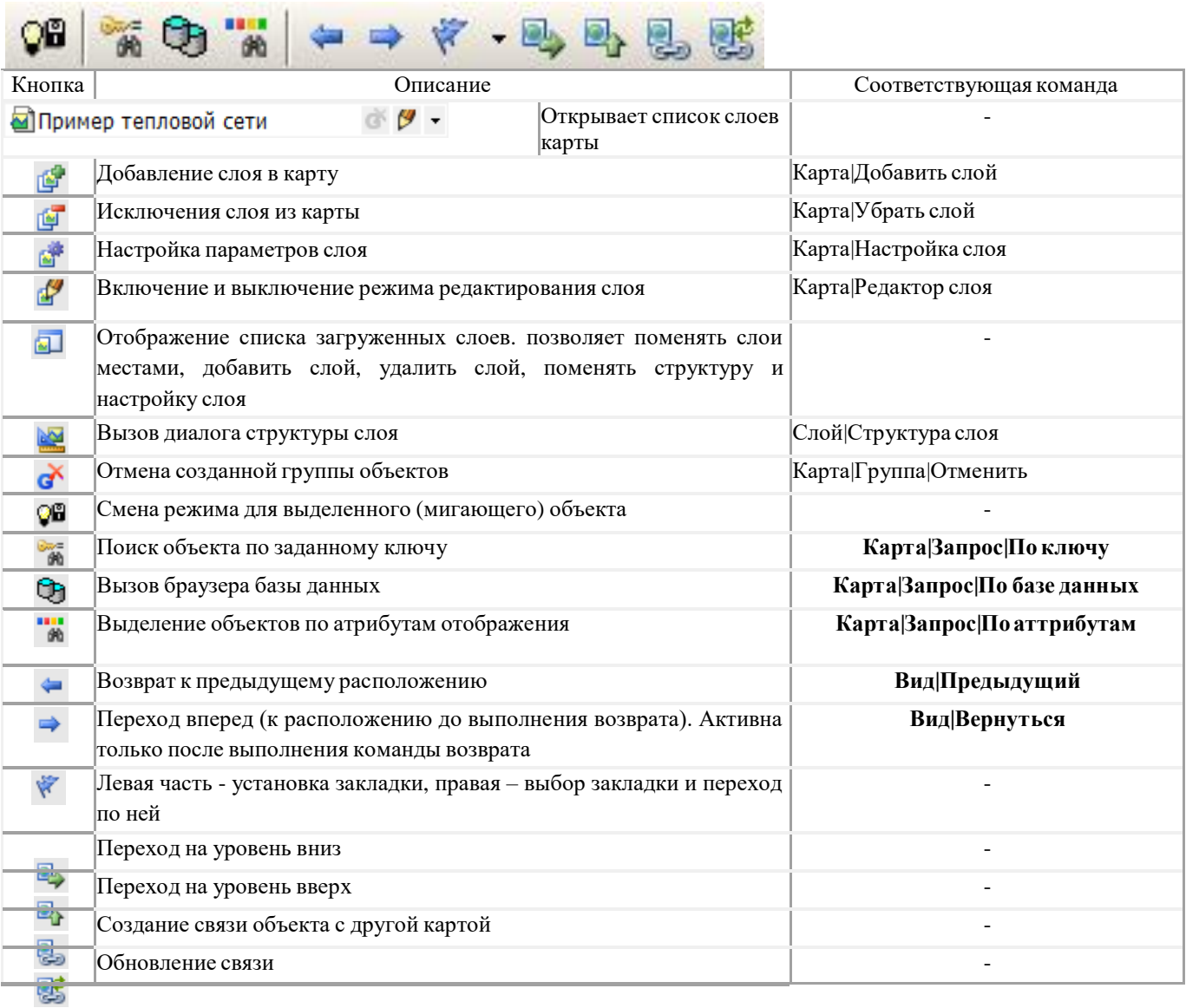

## Панель Редактор (активна только в режиме [редактирования\)](http://politerm.com.ru/zuludoc/editing_beginning.htm)<br>
— по после доставляет на пользование и по пользование и по пользование и по пользование и по пользование и по

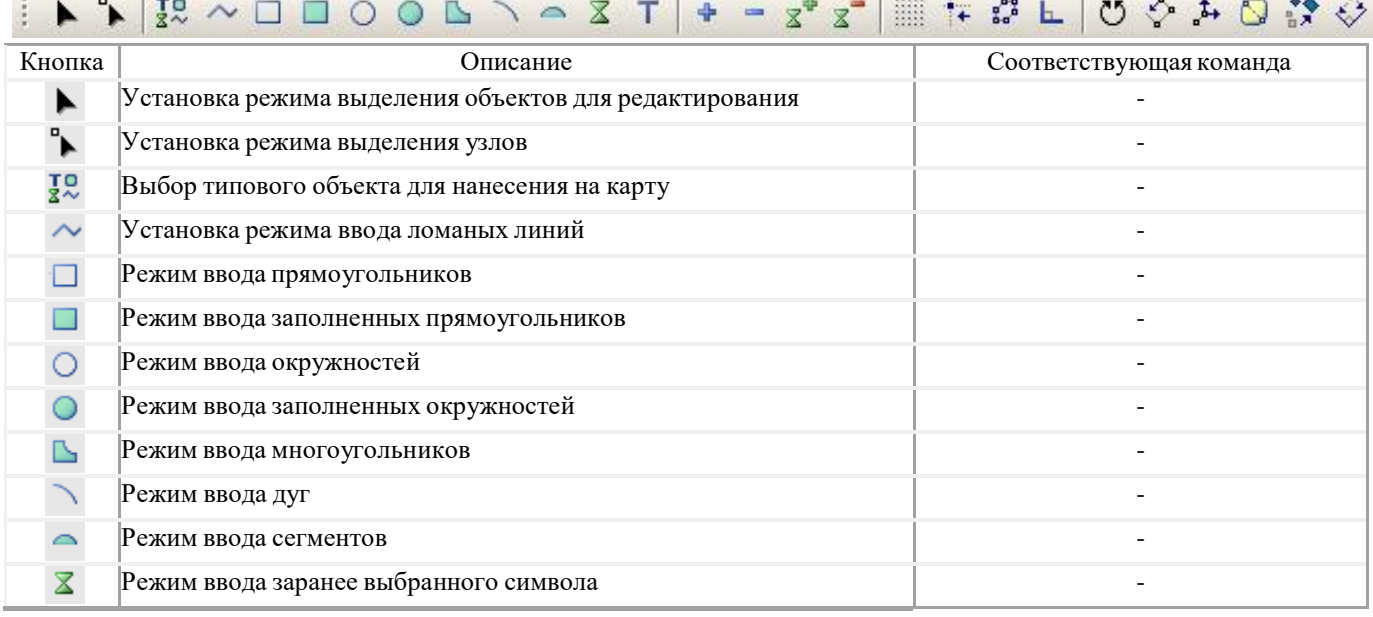

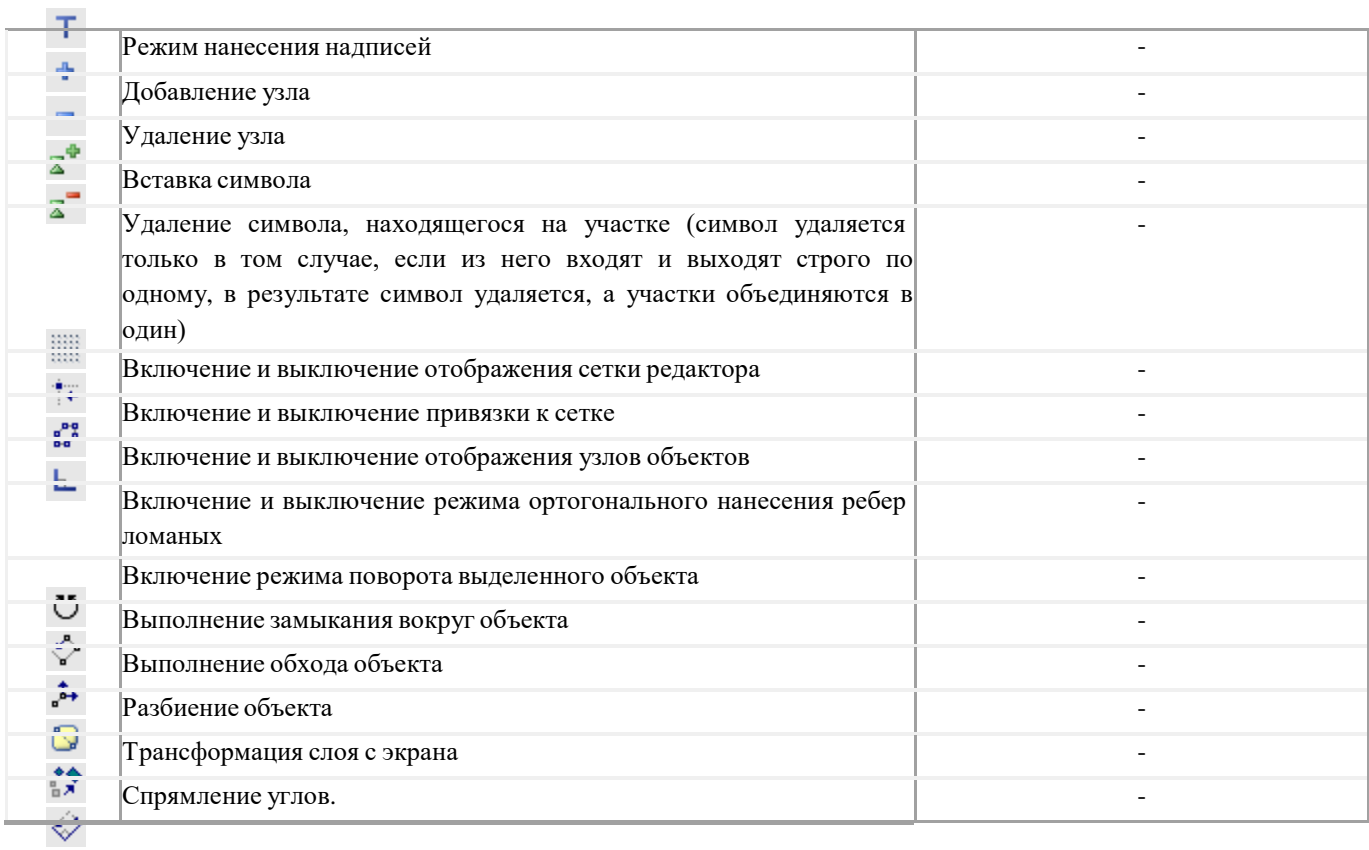

#### Панель Навигация

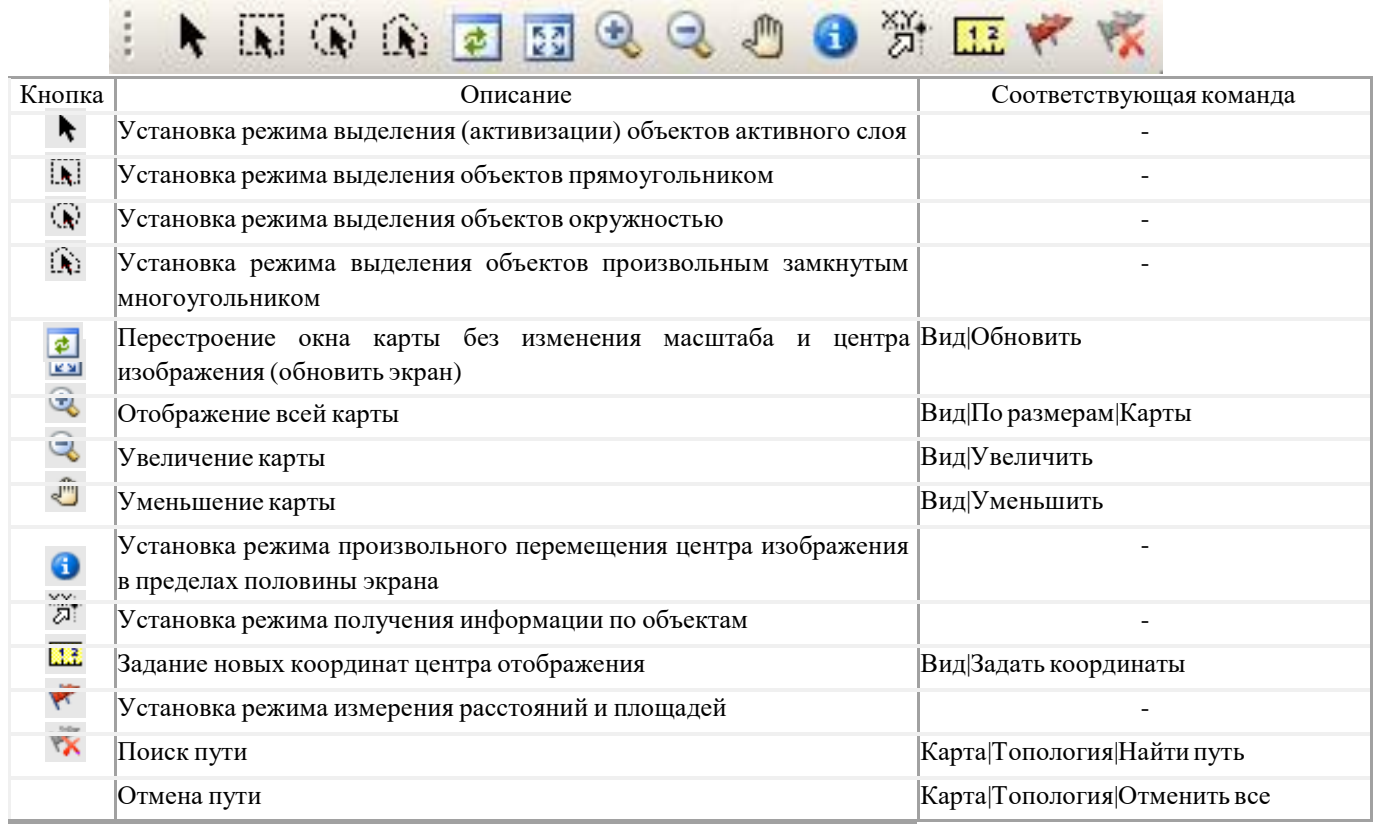

#### Панель Форматирование

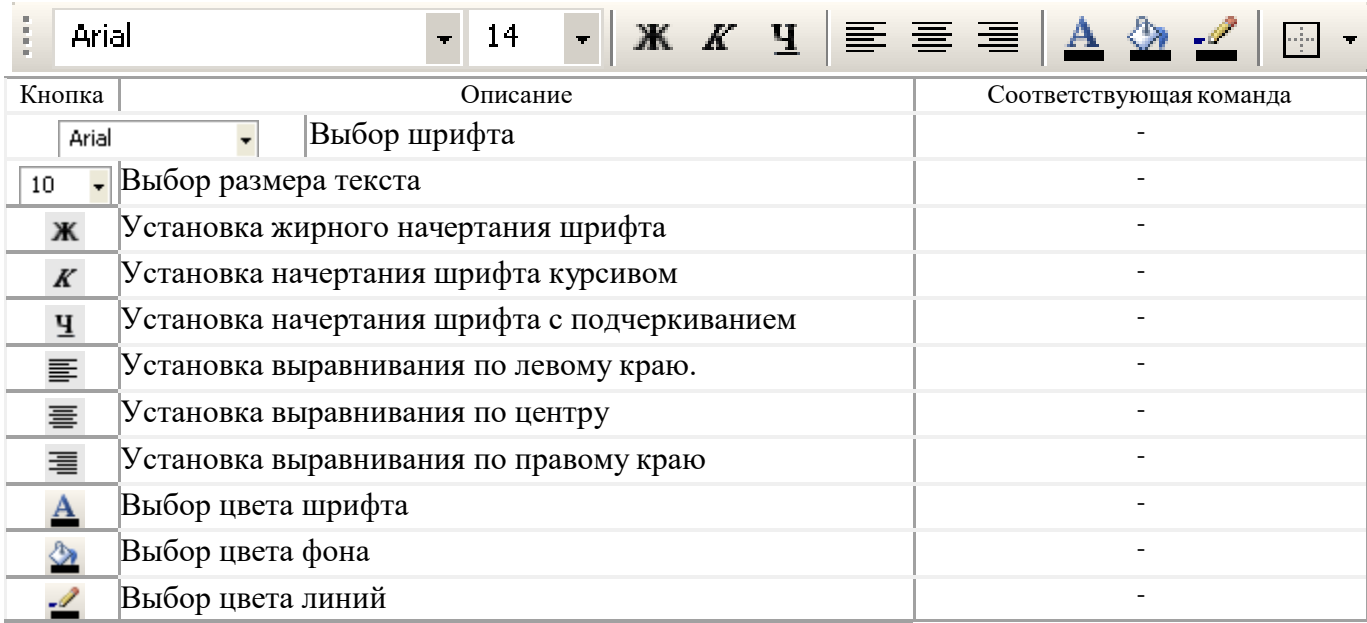

#### Панель Стиль

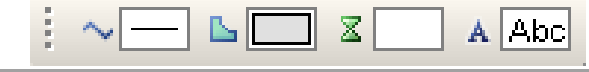

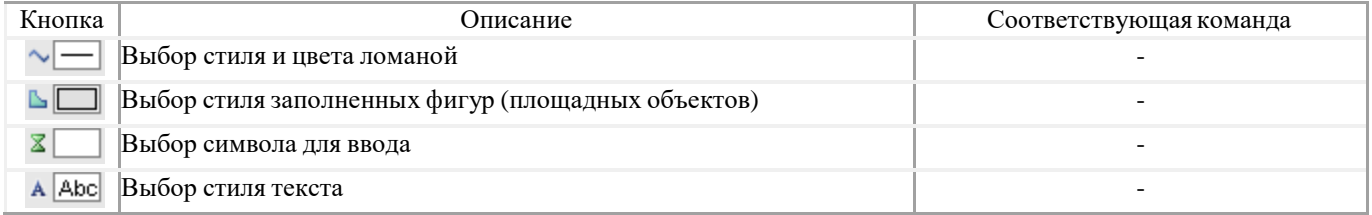

#### Панель Печать

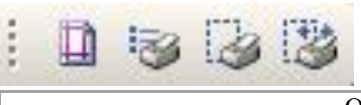

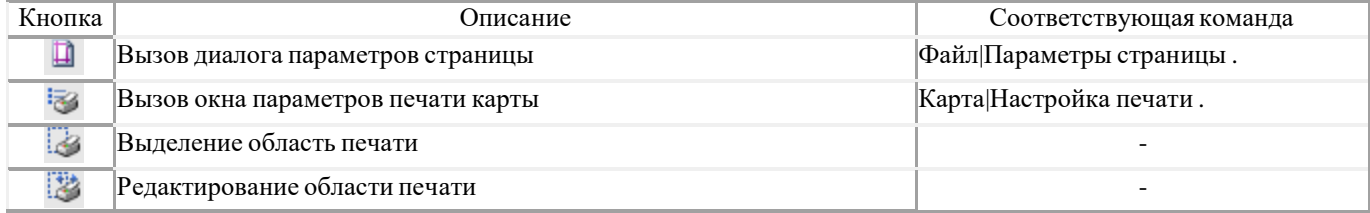

### Панель Операции

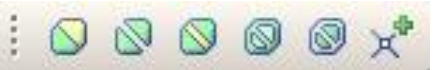

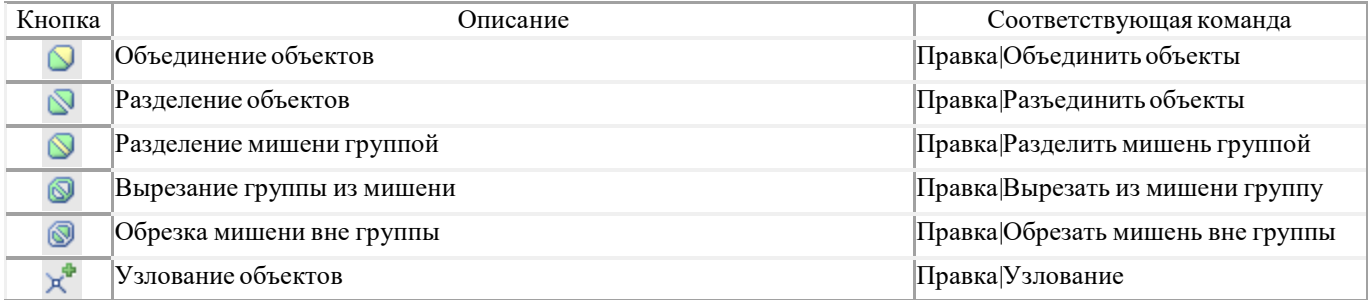

#### Панель Бирки

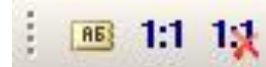

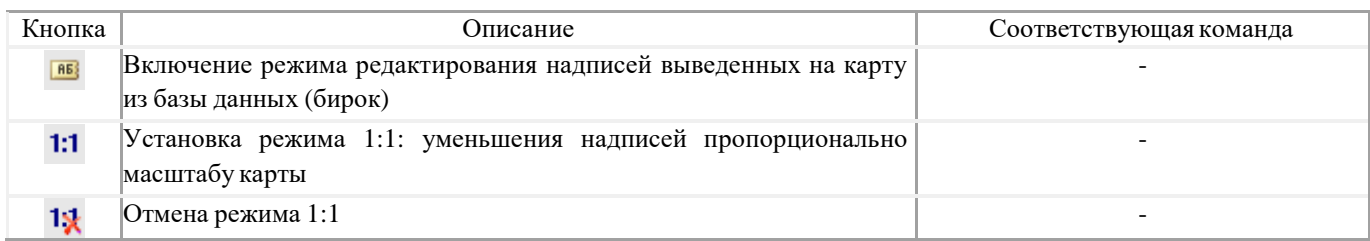

#### Панель Макет (активна только в режиме работы с макетом)

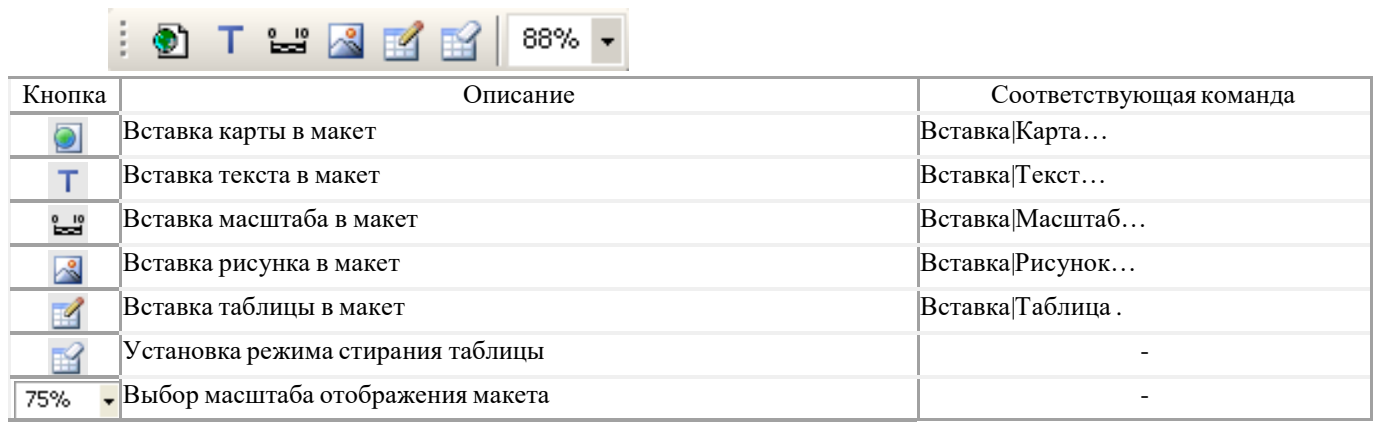

#### Панель Модули

### 0001 100 10 2 2 2 2 2 2 2 2 3 4 2 3

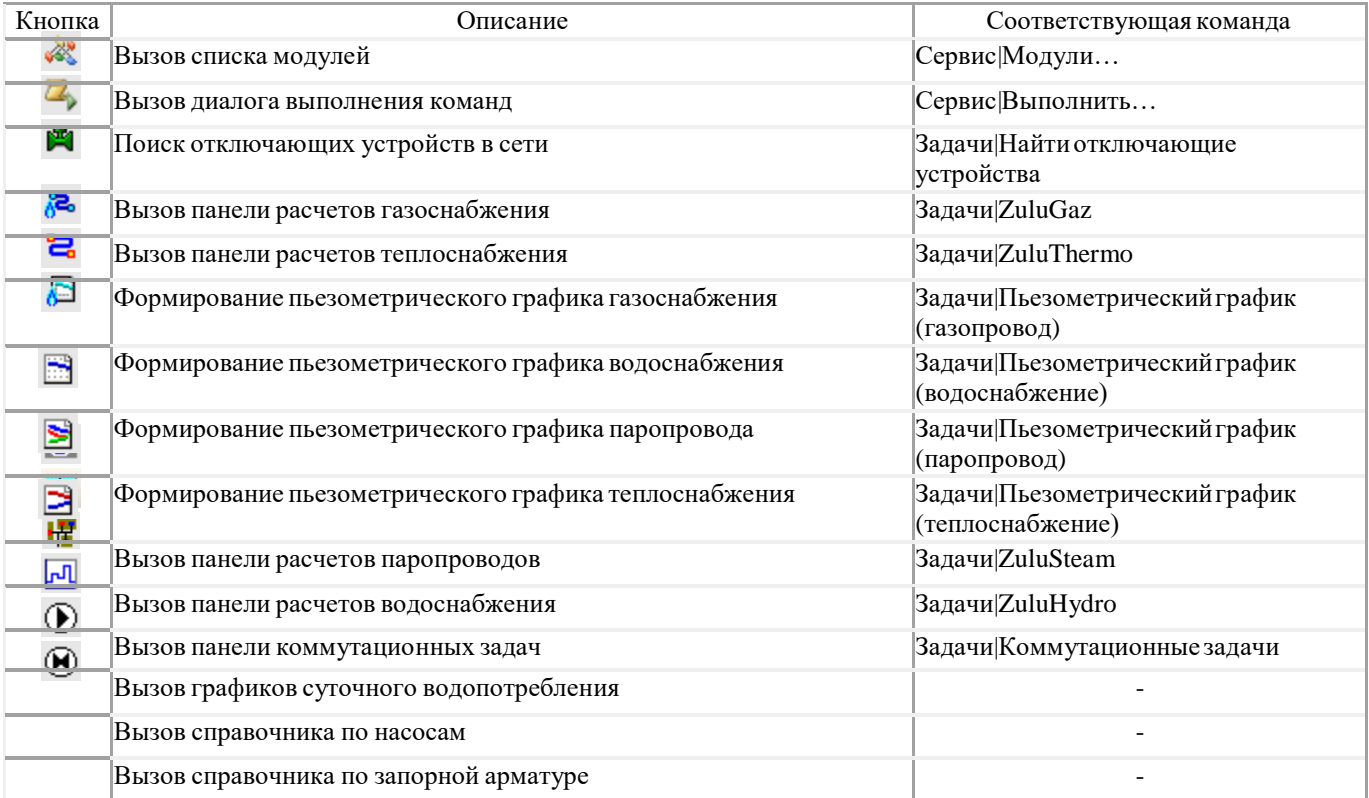